ه الرحمن الرحیم ֝<br>֧֝֝֝֝*֟* بسم الل

فایل آموزشی تدوین پایاننامه دانشگاه اصفهان

### **تعیین سایز صفحه بر حسب کاغذ** 4A

از بخش Layout روی بخش size کلیک کرده و سایز صفحه را 4A تنظیم نمائید.

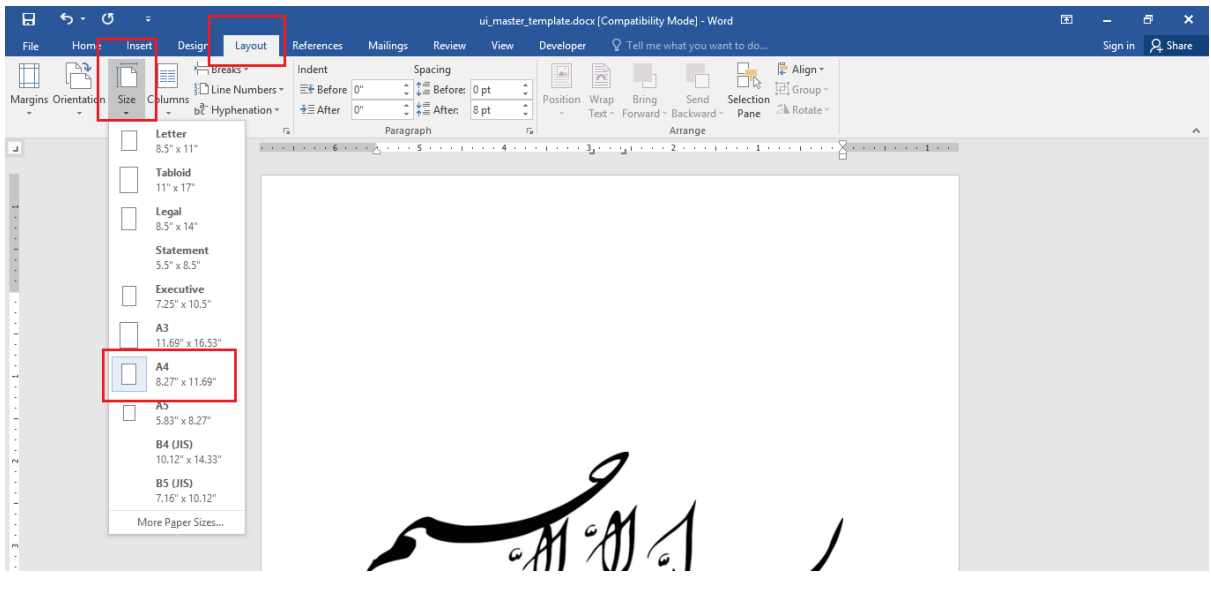

## **آموزش حاشیهگذاری**

با دوبار کلیک روی خط کش صفحهای باز میشود. در آن صفحه فواصل را بر حسب سانتیمتر یا اینچ تعیین کنید.

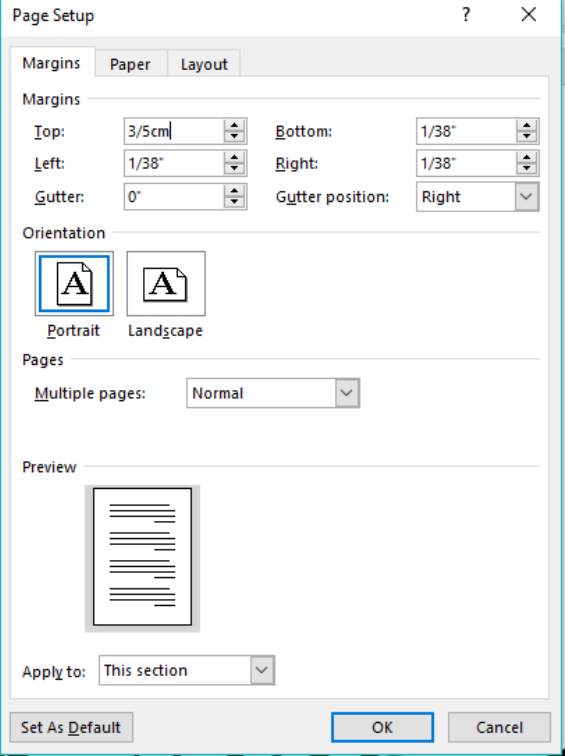

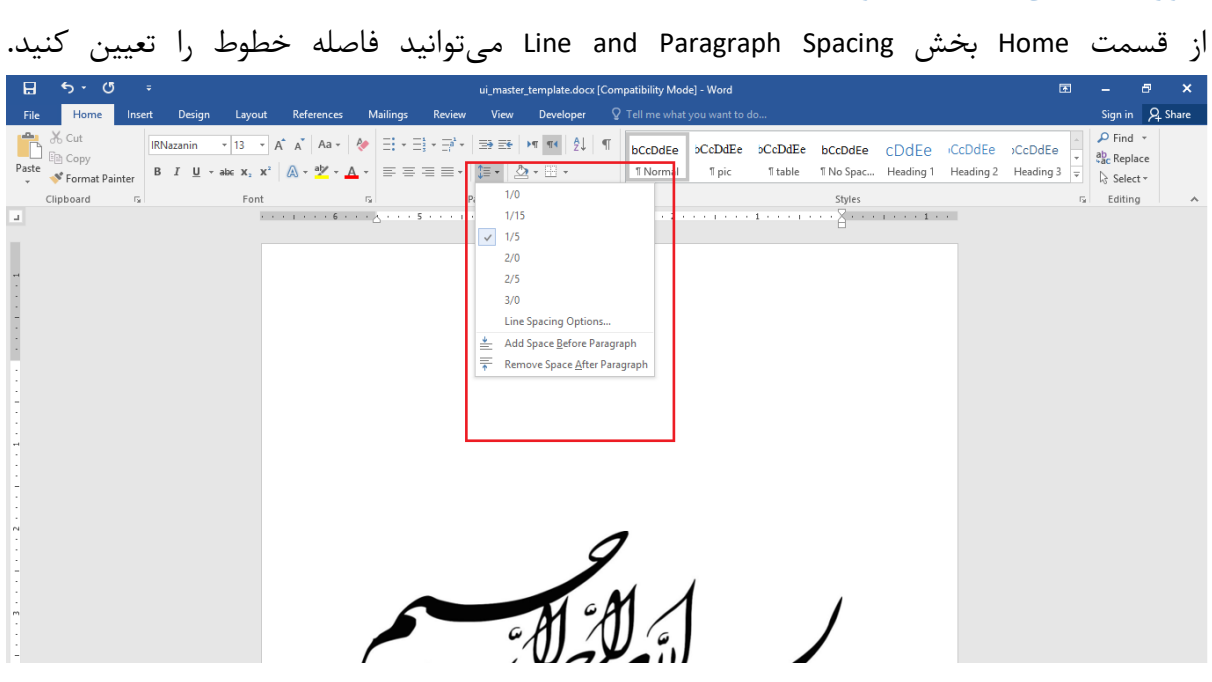

**آموزش تعیین فاصله خطوط:**

**آموزش سکشنبندی:** برای اینکه هر بخش از پایاننامه شمارهگذاری و فرمت مخصوص به خود را داشته باشد میتوان از امکان سکشنبندی استفاده کرد. به این صورت که صفحه عناوین، چکیده و کلمات کلیدی زبان اول، فهرستها، هر فصل، چکیده و کلمات کلیدی آخر پایاننامه و عناوین آخر هر کدام در یک سکشن جدا گانه قرار بگیرند.

برای ایجاد یک سکشن جدید، از بخش Layout روی لیست Breaks کلیک میکنیم و از بخش Breaks Section گزینهی Page Next را انتخاب شود.

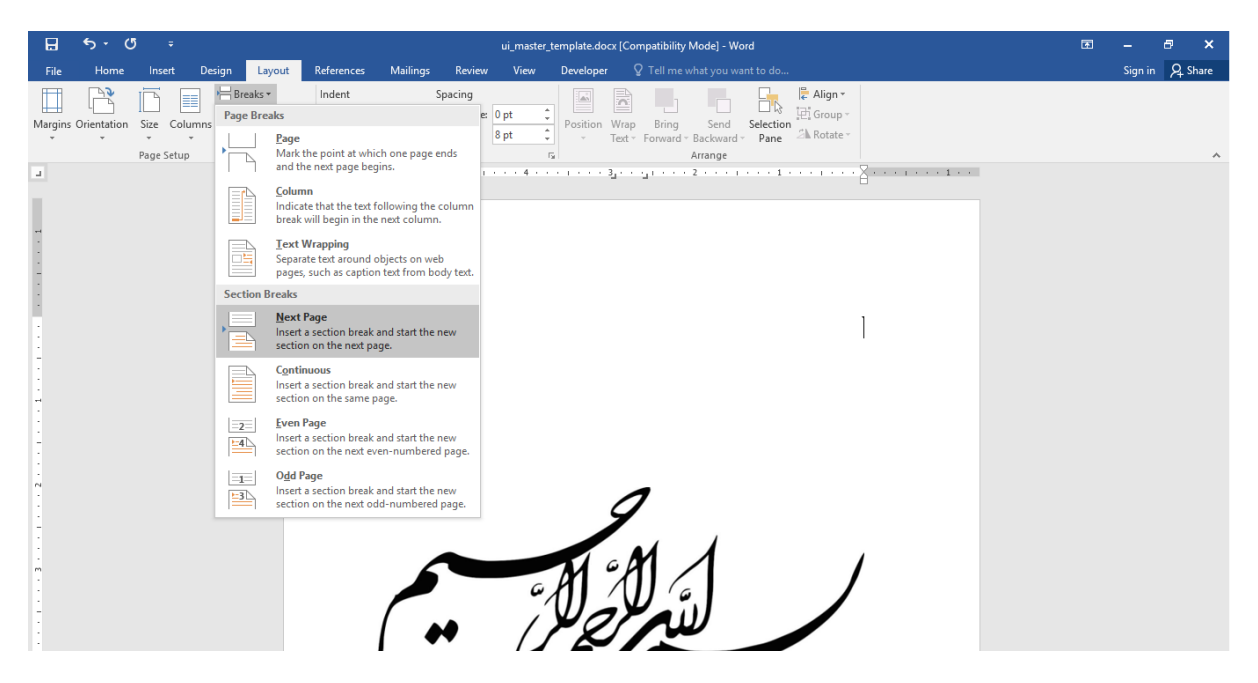

# **آموزش شمارهگذاری صفحات:**

از بخش Insertگزینه Number Page را انتخاب کنید.

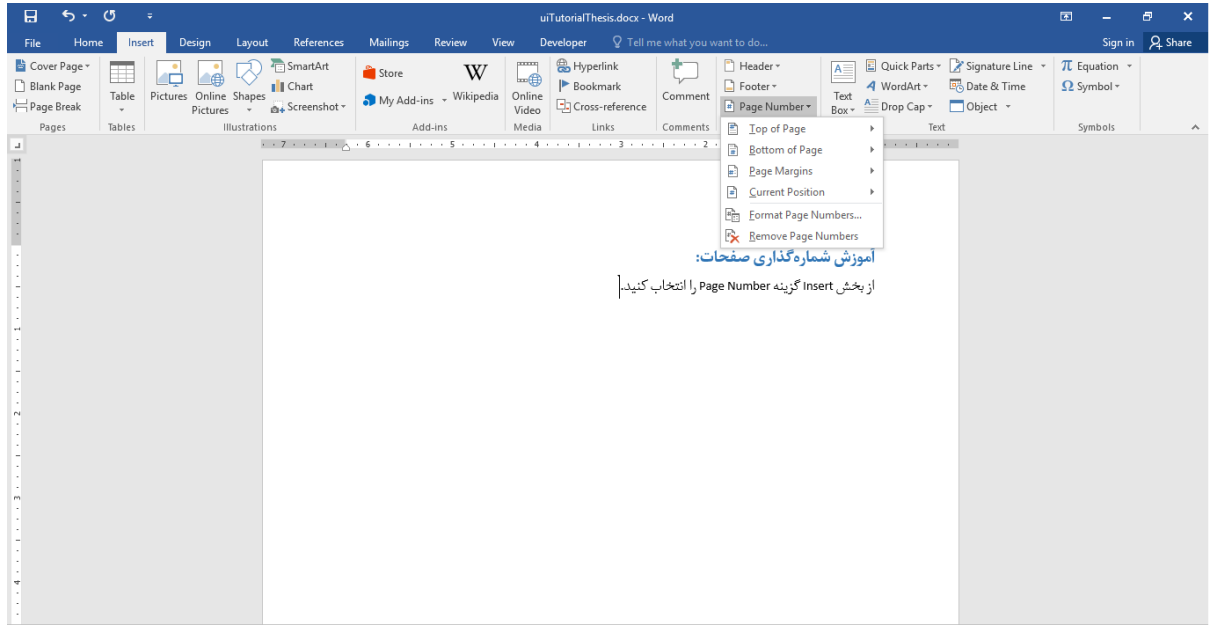

از بین گزینههای موجود محل قرار گرفتن شماره صفحات را انتخاب کنید.

اگر شمارهگذاری بر حسب حروف ابجد یا حروف الفبا باشد گزینه Numbers Page Format را انتخاب کنید. از پنجره باز شده از بخش Format Number فرمت شمارهگذاری صفحات را انتخاب کنید.

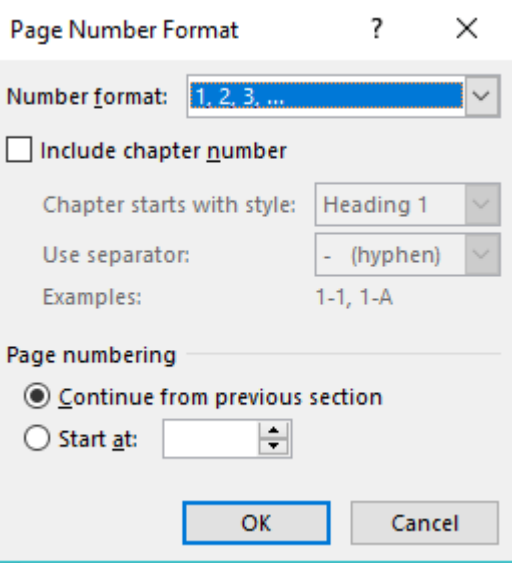

اگر گزینهی Continue from previous section انتخاب شده باشد شماره گذاری این سکشن و سکشن قبل در امتداد هم قرار میگیرند. برای انتخاب سکشن2ها و دیدن آنها در بخش باالی صفحات دوبار کلیک کنید تا تقسیمبندی سکشنها را ببینید.

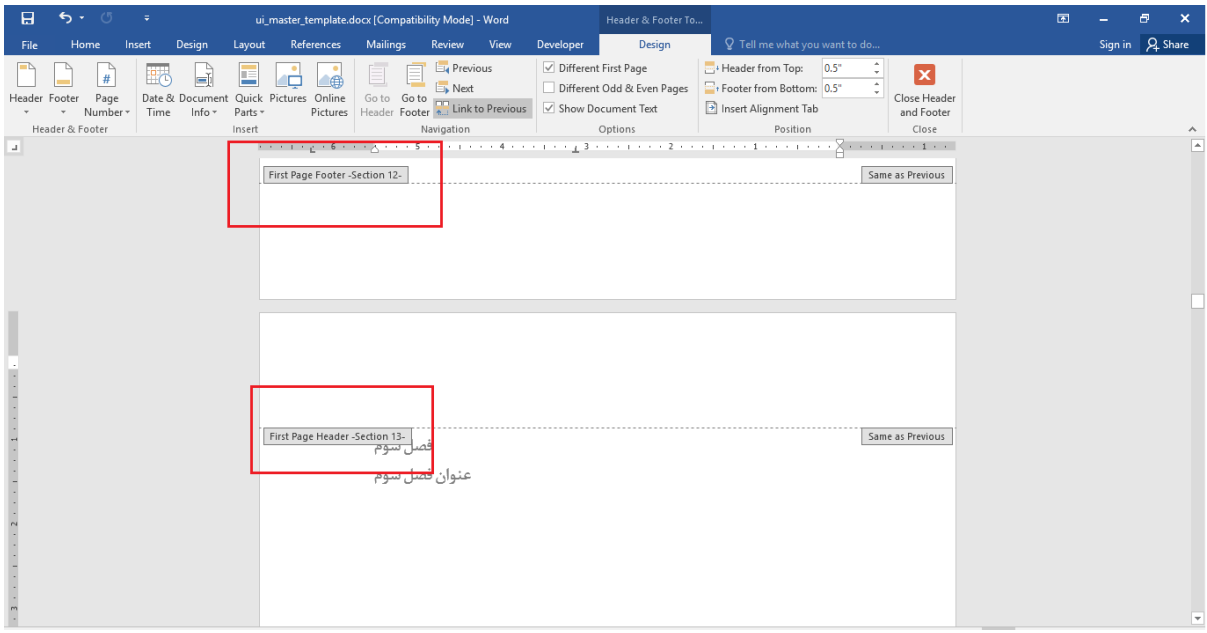

برای اینکه شمارهگذاری سکشنها به هم متصل باشند برای هدر و فوتر هر سکشن با انتخاب گزینه To Link Previous شمارهگذاریهای فصول پشت سر هم خواهد شد.

برای هر سکشن با انتخاب گزینه Different First Page شماره اولین صفحه از آن سکشن نمایش داده نمیشود (برای اینکه صفحه اول هر فصل شماره نداشته باشد).

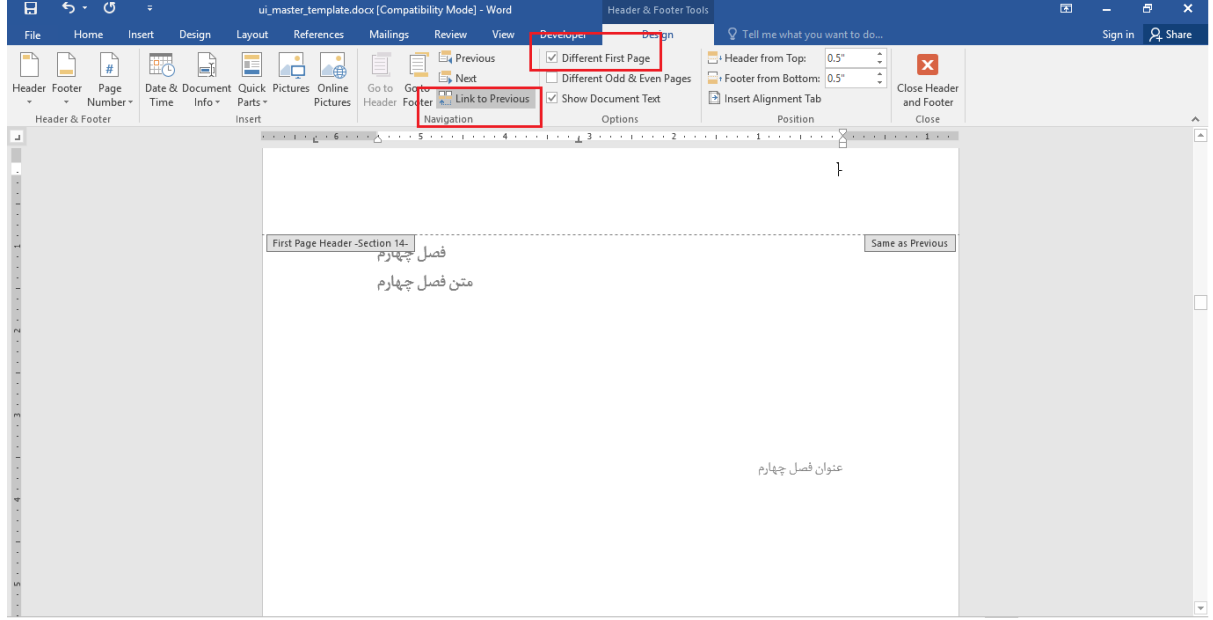

## **آموزش گذاشتن فهرست:**

برای گذاشتن فهرست عناوین باید عنوانهای اصلی Style از نوع 1Heading داشته باشند. و به این ترتیب برای بخشها 2Heading و زیر بخشها 3Heading انتخاب شود.

برای انتخاب style ابتدا متن خود را تایپ کنید سپس کل متن را انتخاب نمایید و از بخشStyles استایل مدنظر را برای آن انتخاب کنید.

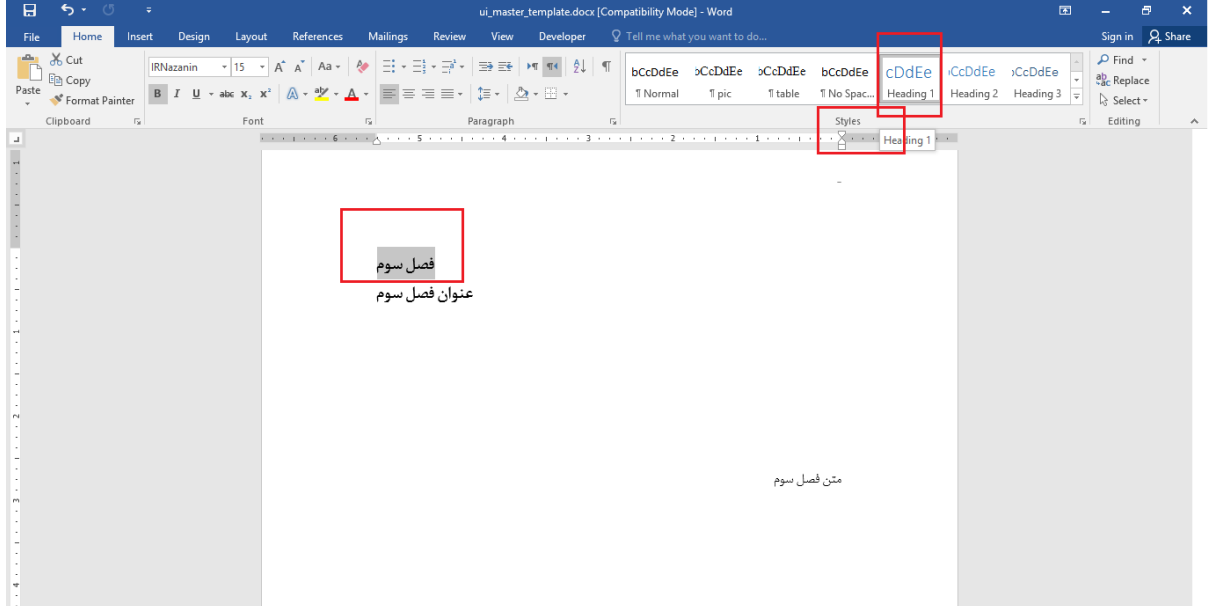

میتوانید فونت و سایز مد نظر را نیز برای آن استایل تنظیم کنید. به عنوان مثال برای عنوانهای اصلی فونت IRNazanin و سایز 15 و نوع Bold را انتخاب کنید.

با راست کلیک روی استایل مد نظر گزینهی Modify را انتخاب کنید و از پنجره باز شده فونت و سایز این استایل را تغییر دهید.

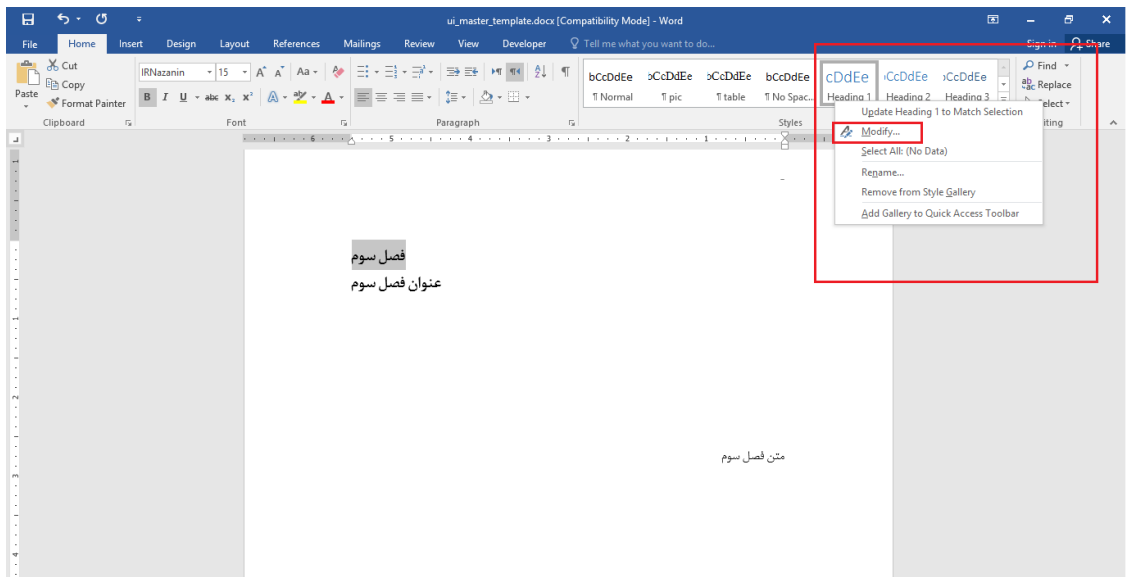

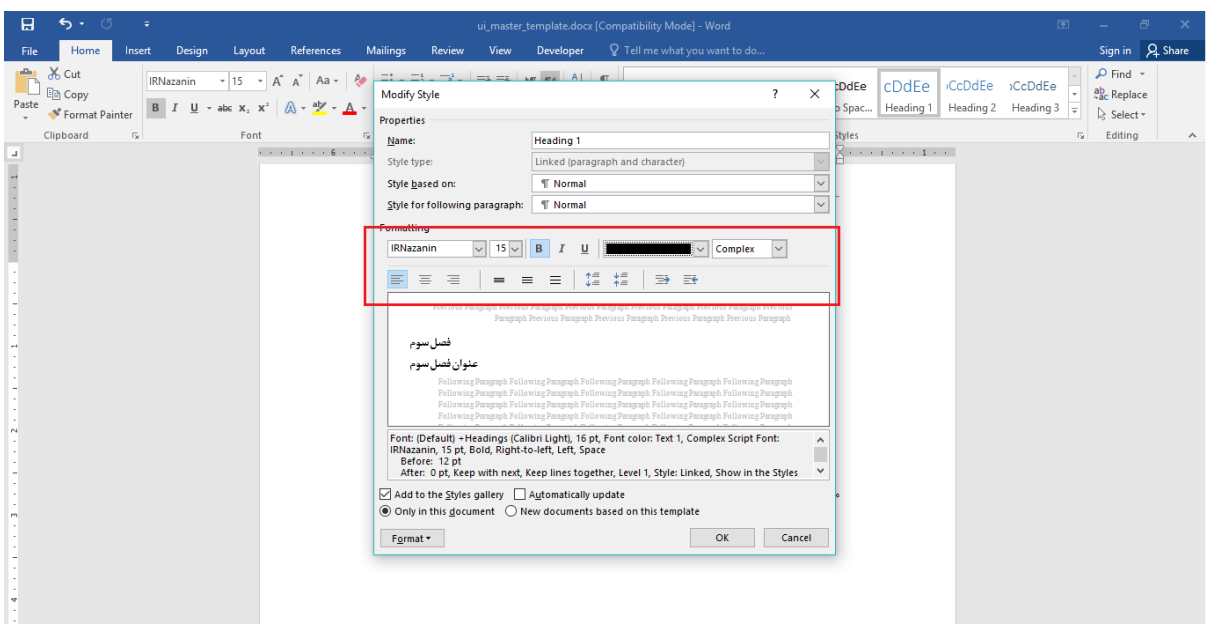

توجه: برای فونتهای فارسی حتما گزینه complex را نتخاب کنید.

برای ایجاد فهرست نشانگر را به صفحه که میخواهید فهرست در آنجا قرار بگیرد ببرید و از قسمت References روی بخش Table of Contents کلیک کنید از بین گزینههای موجود گزینه Automatic Table1 را انتخاب کنید.

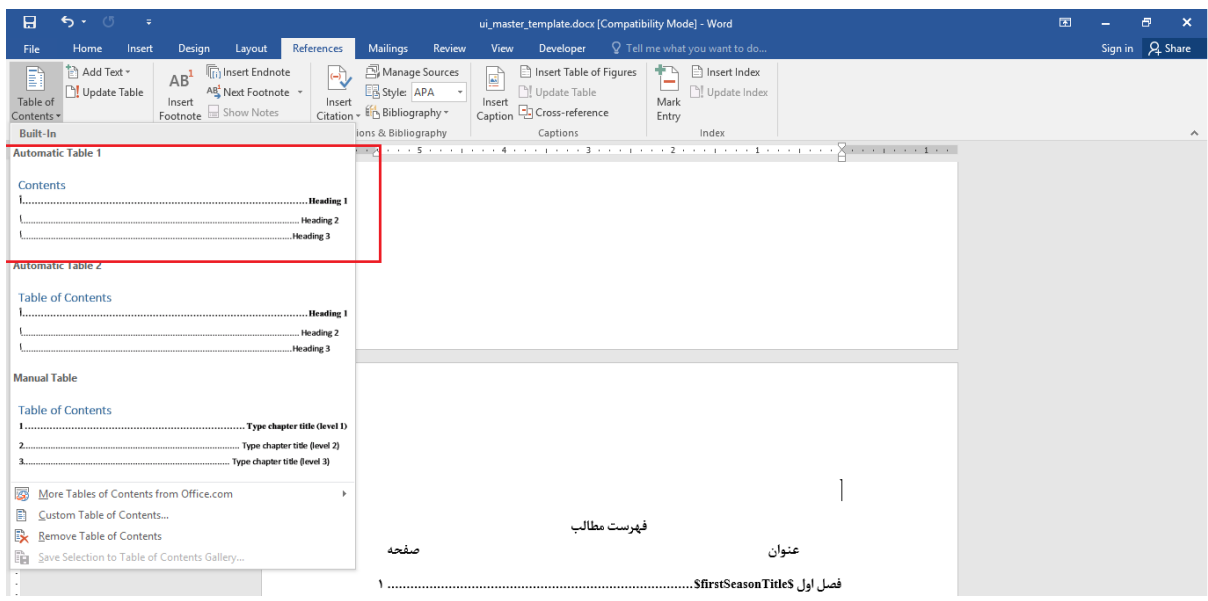

برای ایجاد فهرست شکلها ابتدا یک متن به عنوان توضیح شکل بنویسید. سپس کل متن را انتخاب کنید و استایل جدیدی برای این متن ایجاد کنید.

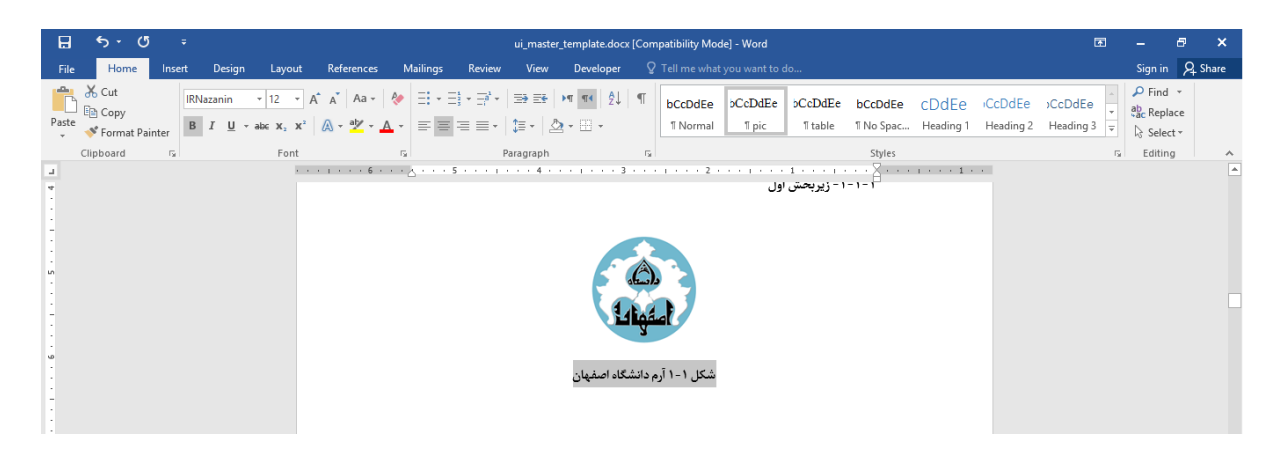

برای ایجاد استایل جدید برای این نوشتهف ابتدا نوشته را انتخاب کنید، سپس از قسمت Styles روی فلش کوچک کلیک کنید.

سپس از پنجره باز شده قسمتStyle New Create( شماره 2( را انتخاب کنید.

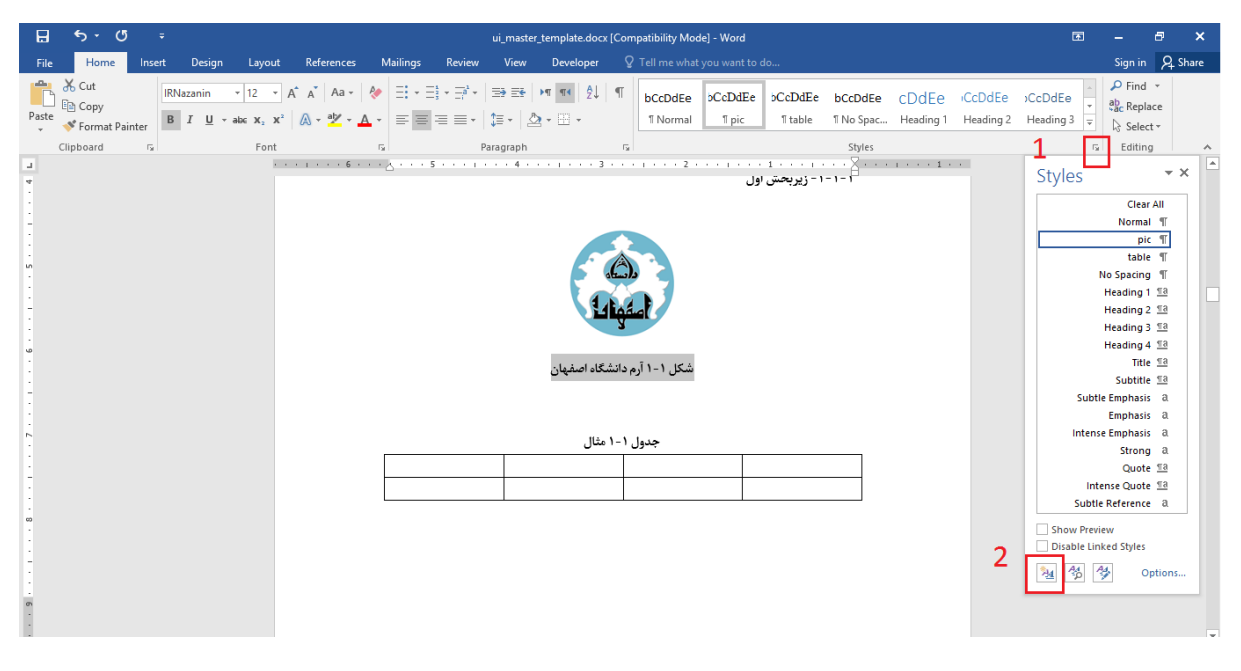

سپس در پنجره باز شده گزینههای را مطابق شکل وارد کنید:

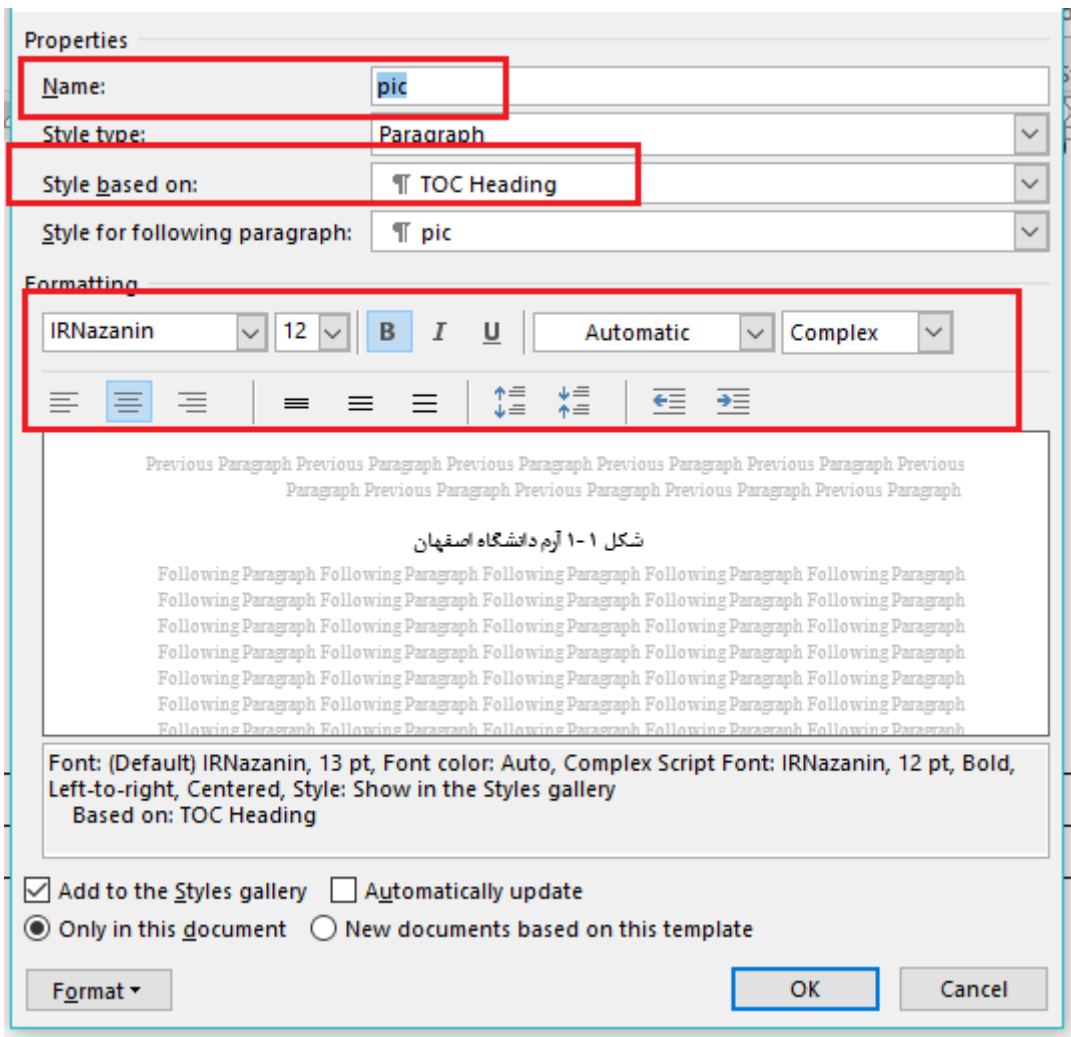

حتما برای استفاده از سامانهنام استایل شکل را برابرpic قرار دهید.

هم اکنون برای ایجاد فهرست شکلها نشانهگر را به صفحهای که میخواهید فهرست شکلها در آن قرار بگیرد ببرید و از قسمتReferences و بخش Contents of Tables گزینهی Contents of Table Custom را انتخاب کنید.

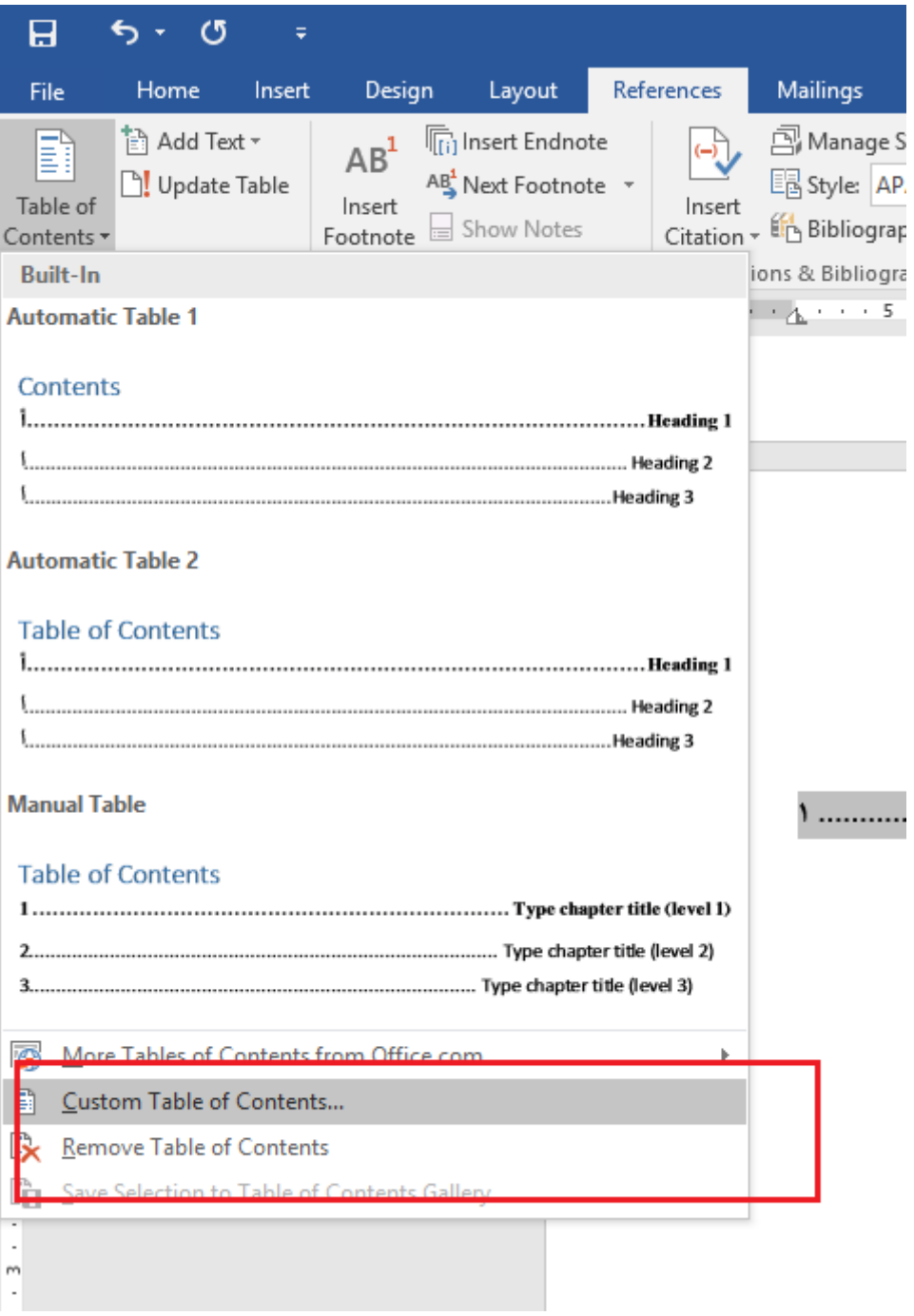

در پنجره باز شد مقدار گزینه levels show را برابر 1 تغییر دهید.

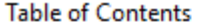

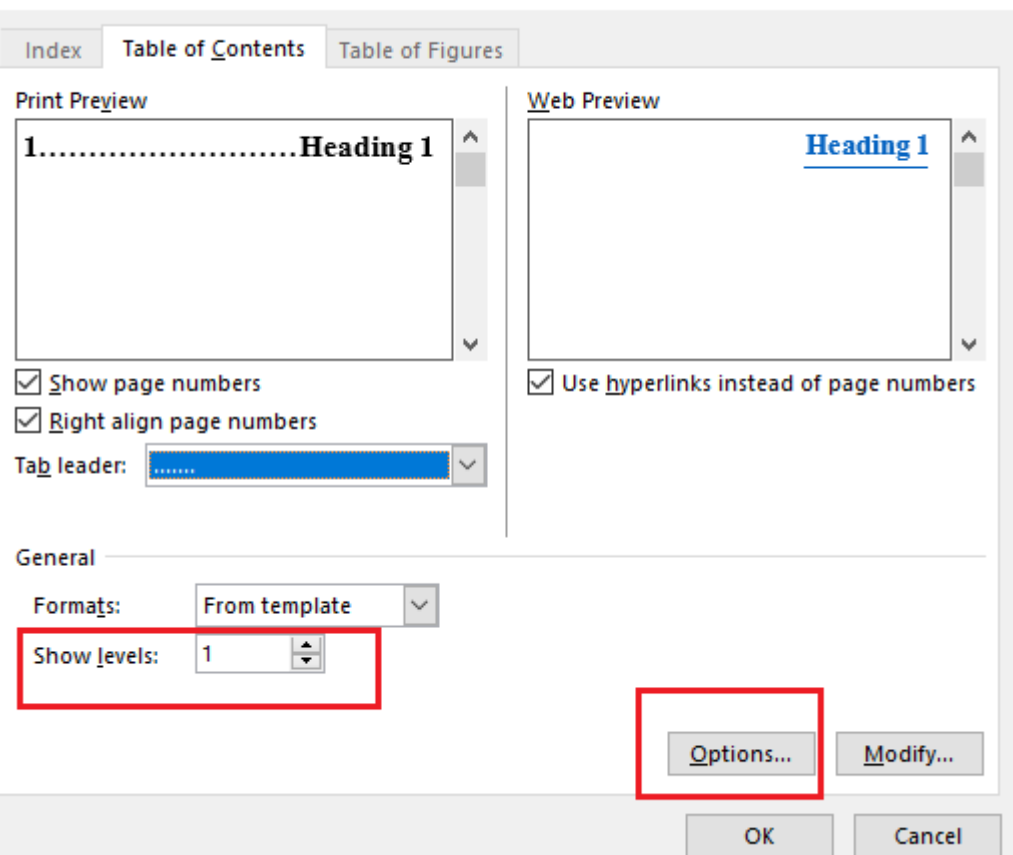

 $\overline{\mathbf{?}}$ 

 $\times$ 

سپس دکمه options را انتخاب نمائید و از پنجره باز شده مقدار تمام level TOCها را پاک کنید)1( و فقط جلوی گزینه pic( استایل pic )مقدار 1 را وارد کنید)2(. سپس ok را بزنید.

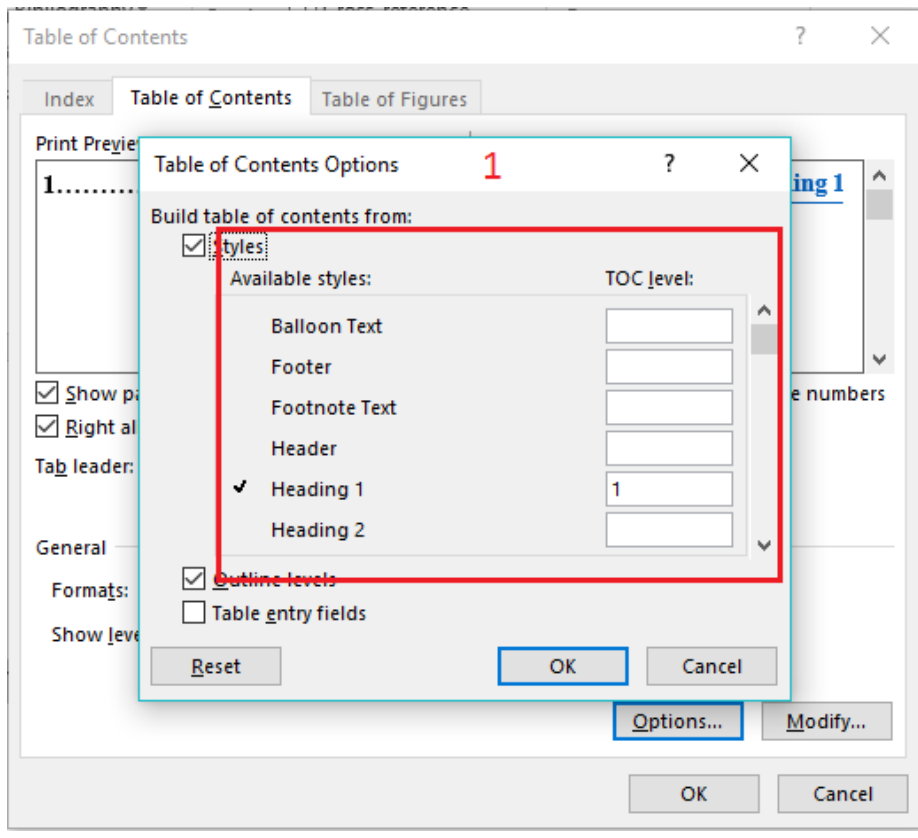

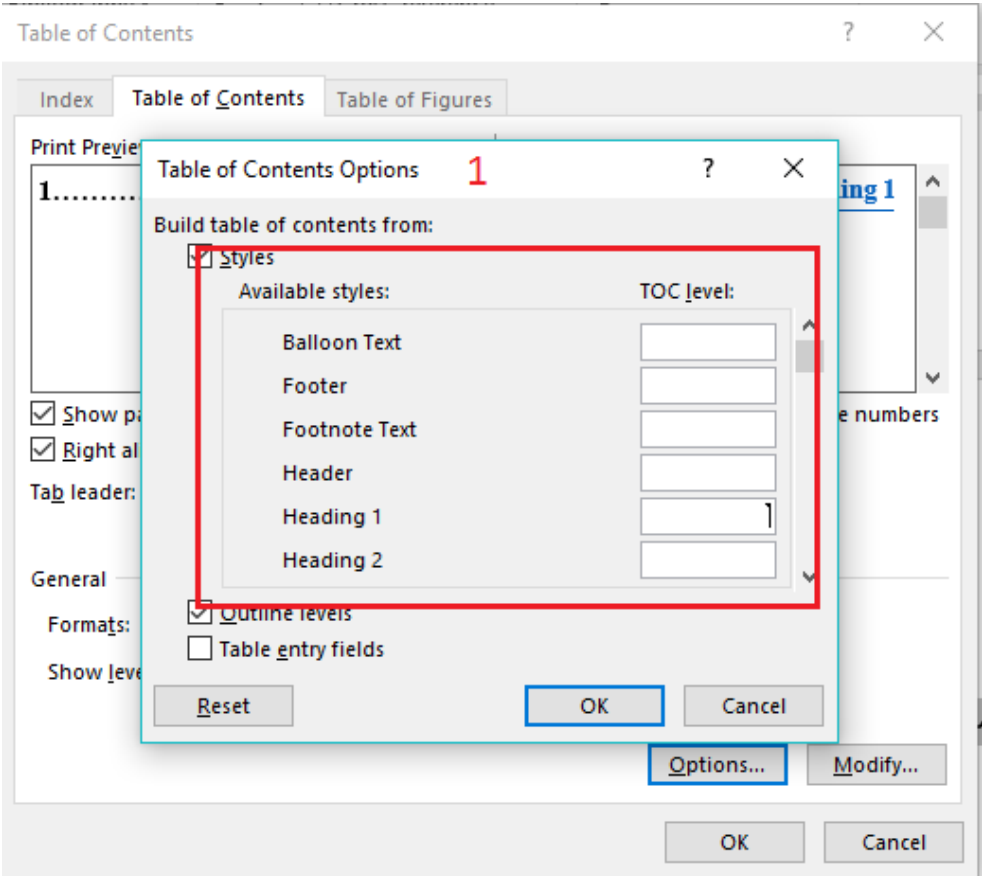

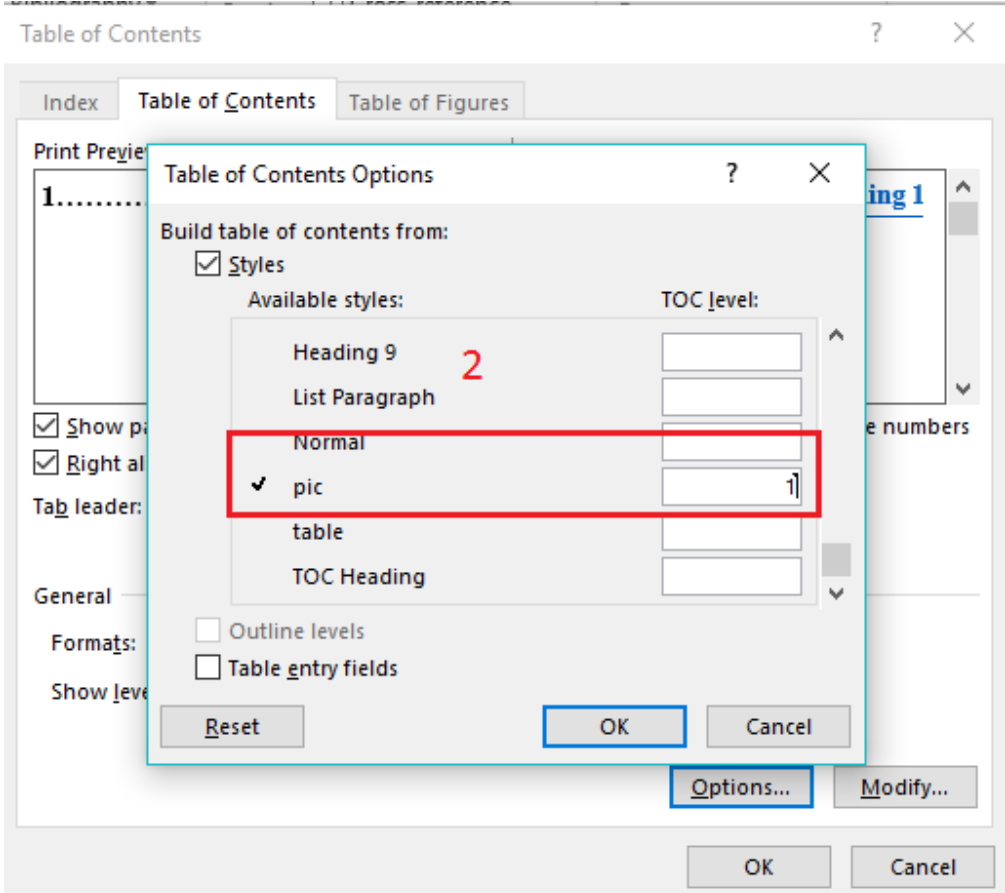

برای ایجاد استایل و فهرست جداول نیز مراحل باال همانند ایجاد فهرست و استایل شکل طی میشود. با این تفاوت که نام استایل جداول حتما table انتخاب شود. و هنگام تغییر level TOC مقدار روبروی استایل table برابر 1 شود.

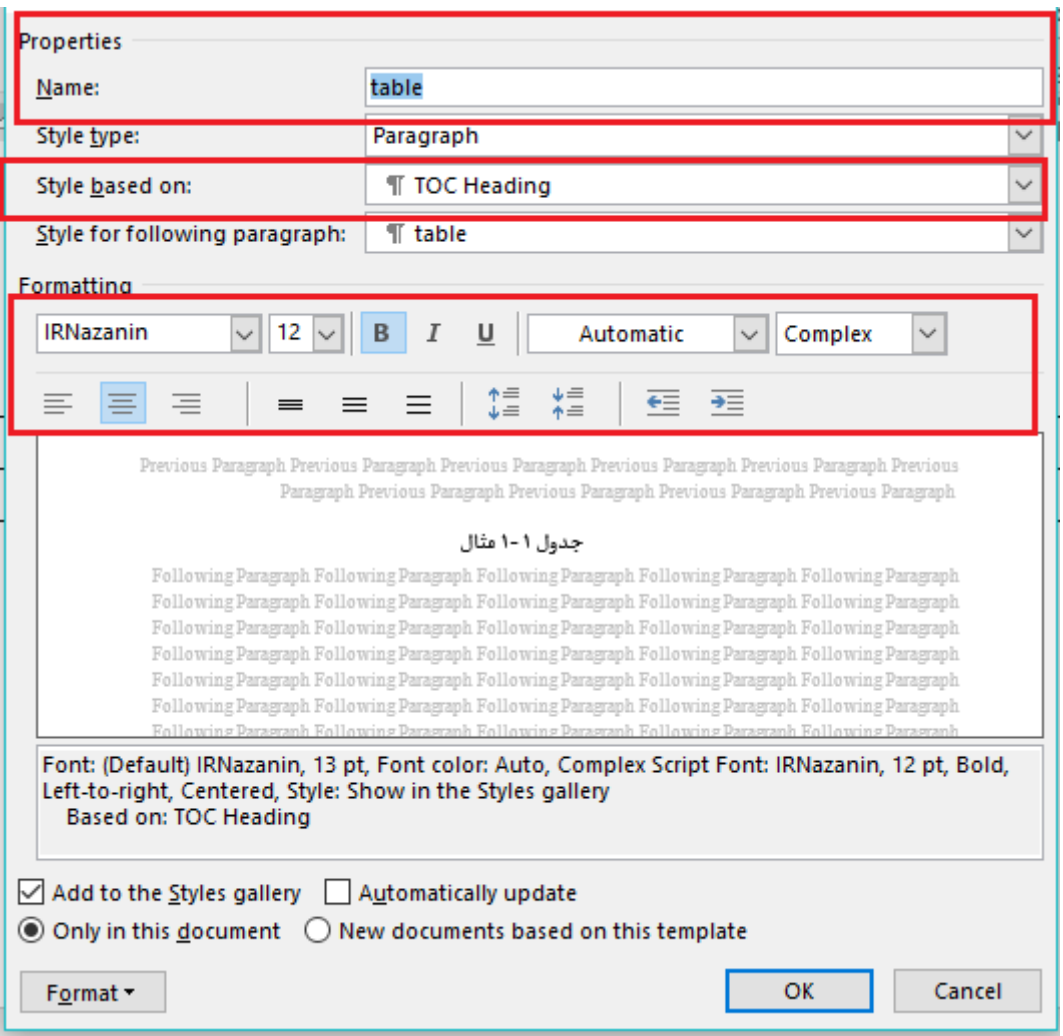

#### **Table of Contents**

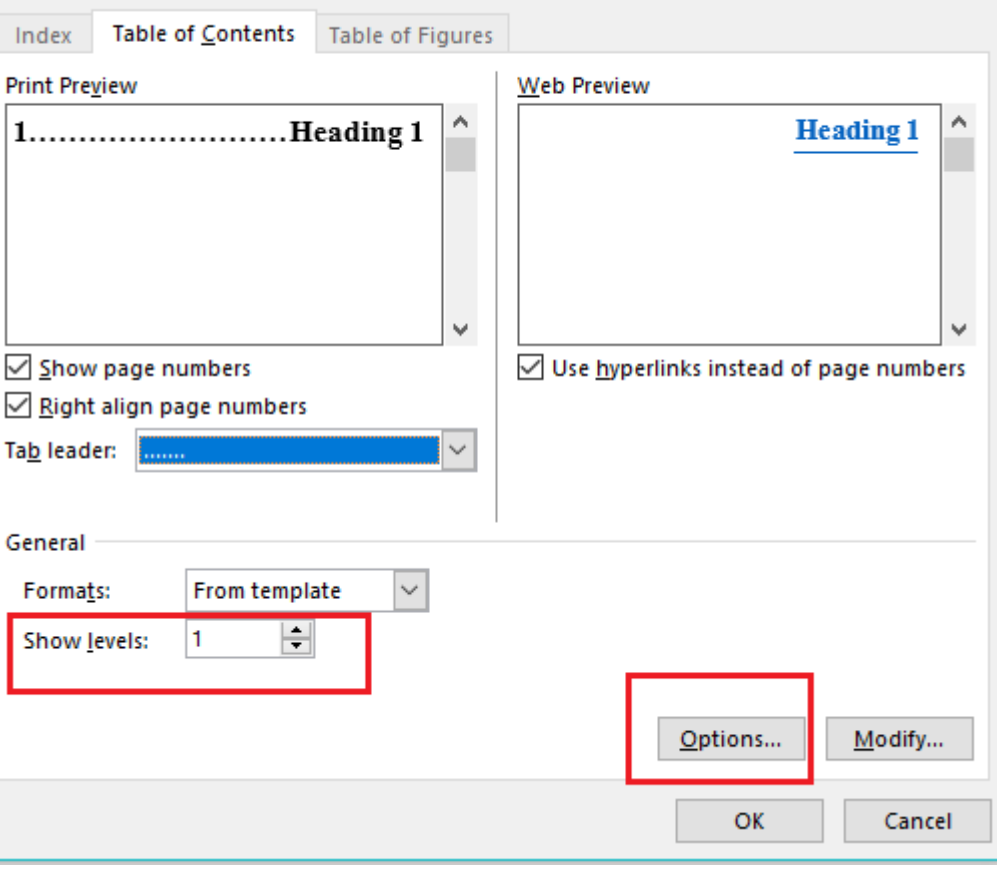

?  $\times$ 

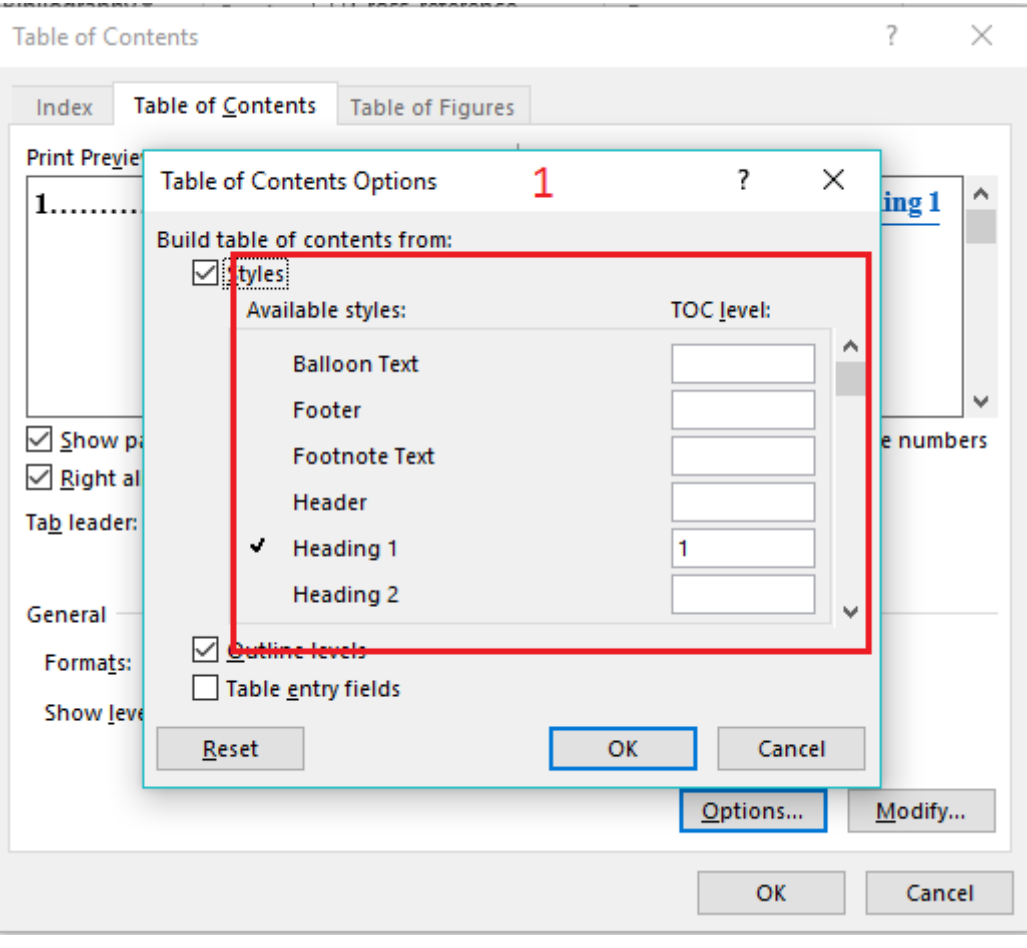

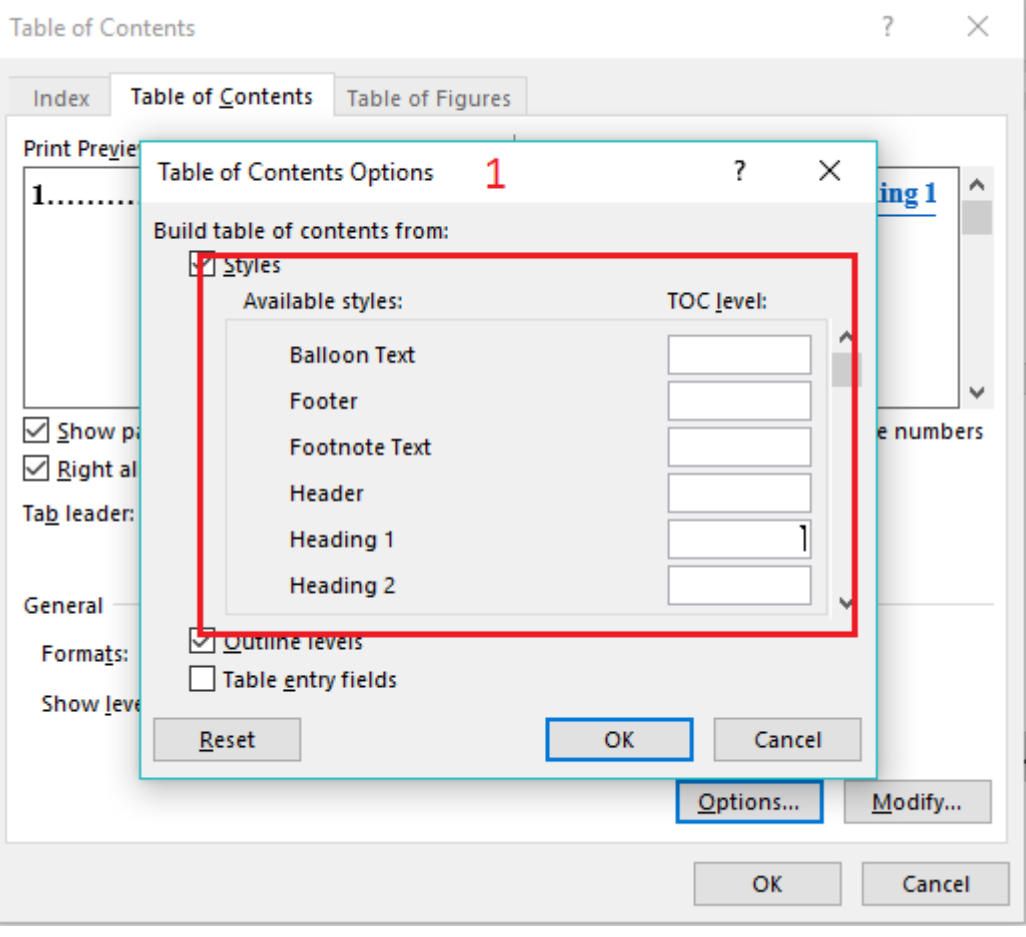

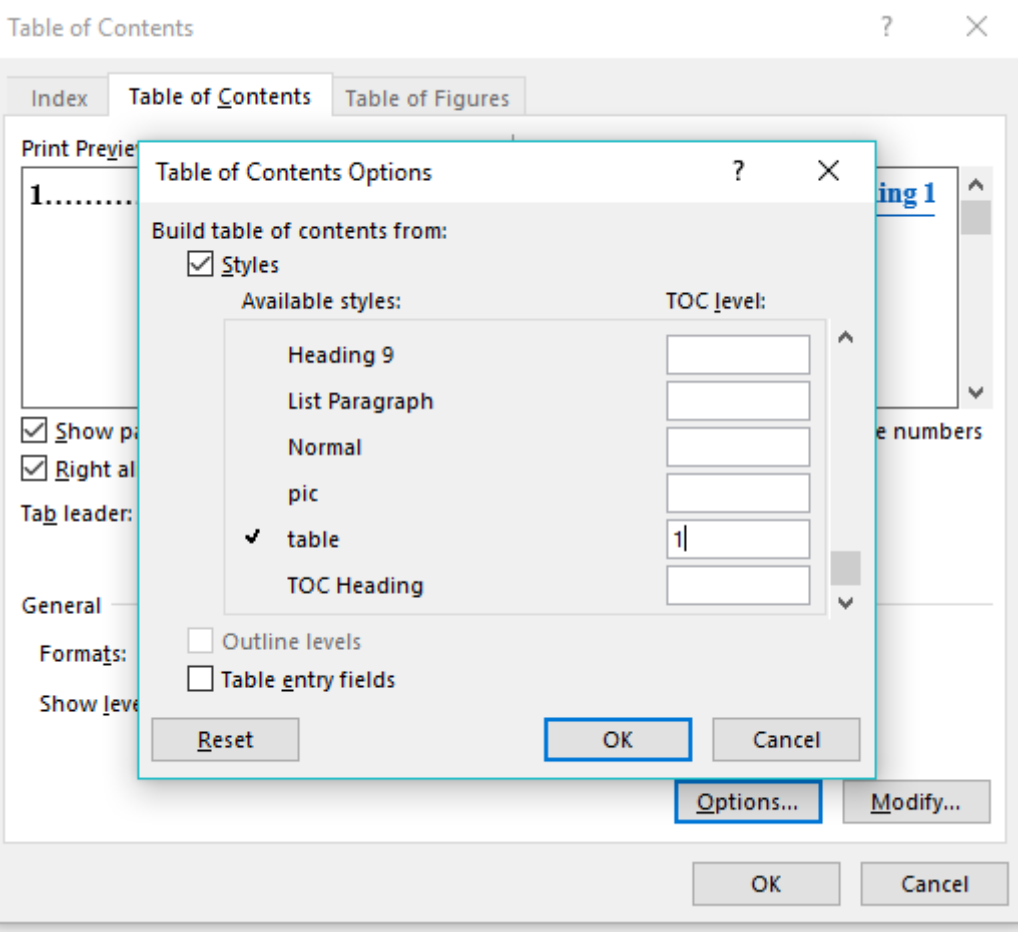